## $Core-OT$

Approval history is tracked and accessible for review from the **Purchase Order Approval** page in Core-CT 9.1.

**Navigation for Approvers**: Click **Worklist** or click the **View Approvals** link on a PO (Purchasing > Purchase Orders > review PO Information)

**Navigation for Buyers**: Click the **View Approvals** link on a submitted PO (Purchasing > Purchase Orders > Add/Update PO)

The user opens the **Purchase Order Approval** page for review.

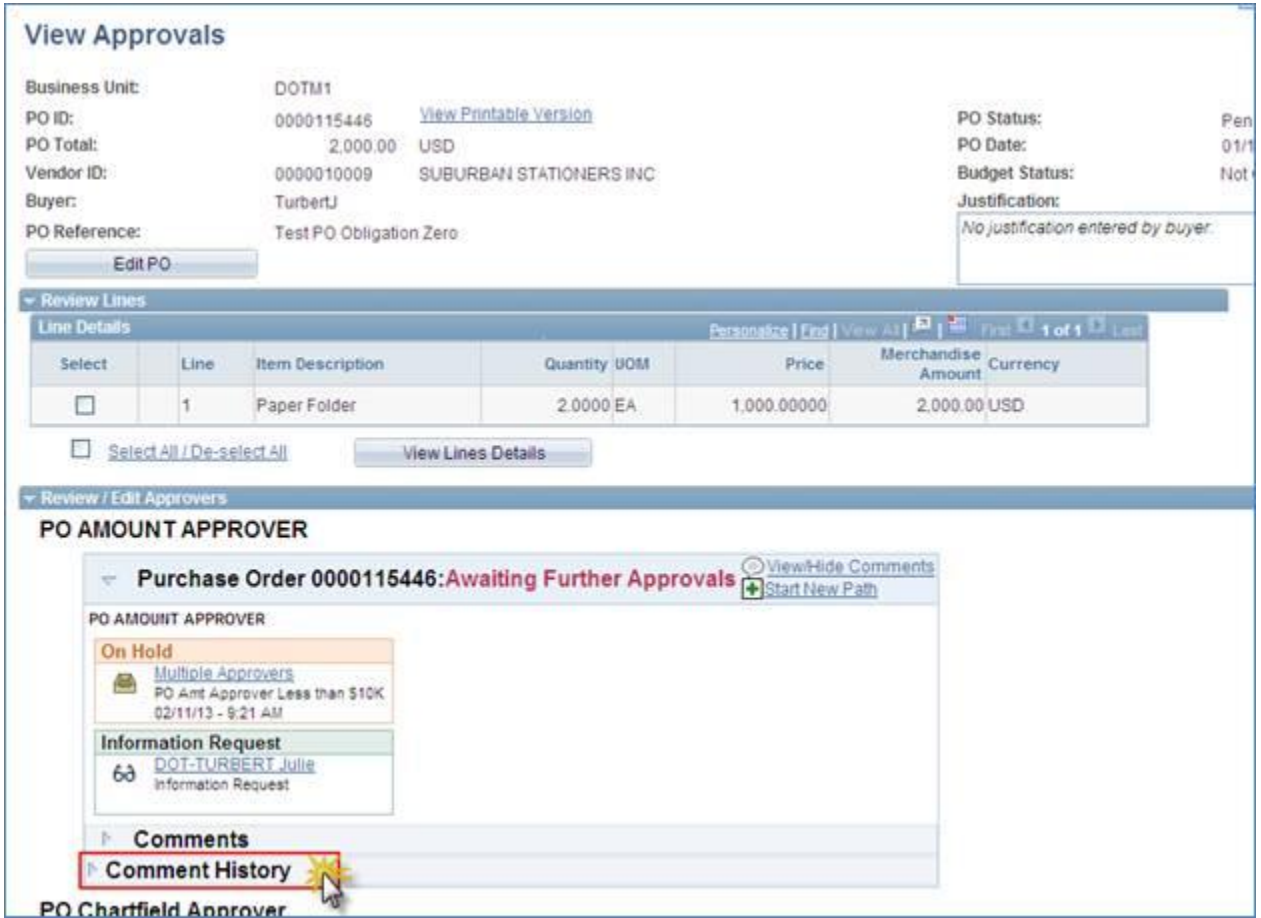

This page displays the current approvals. The example shows the **PO Amount Approval** has a **Comment History** group box. This indicates there was prior approval activity. Click the **Expand** button to view the approval history.

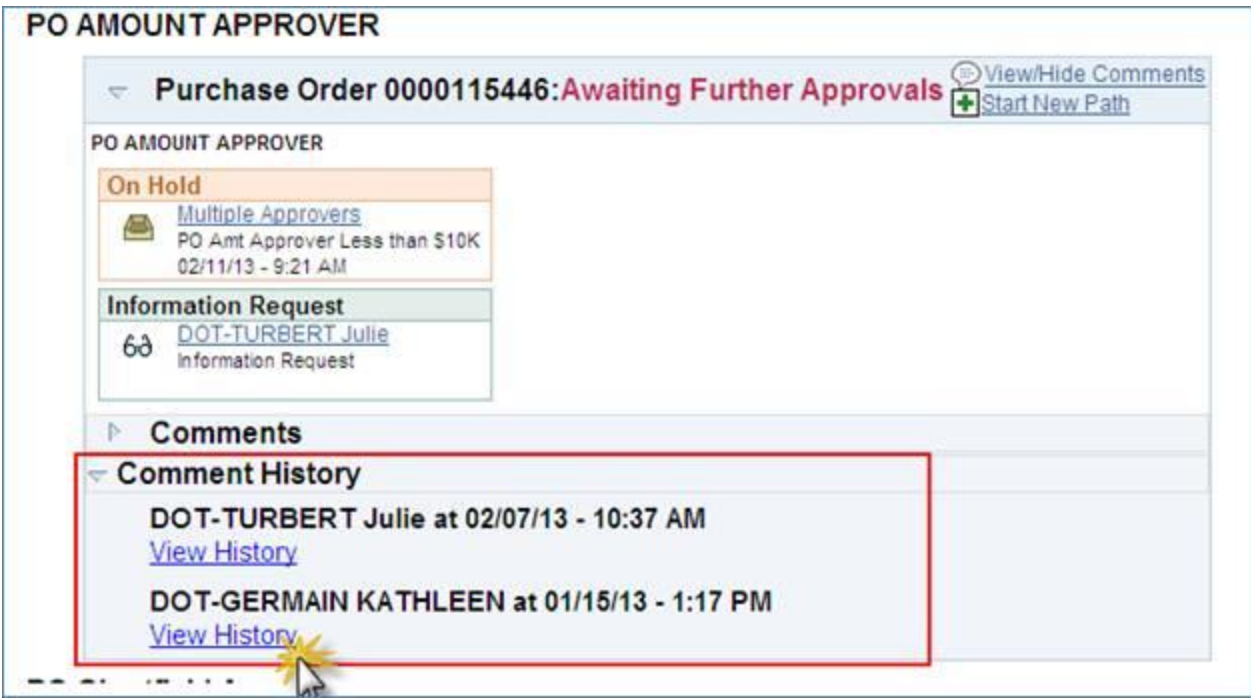

The approver and time stamp information display for the current (2/7/2013) and previous (1/15/2013) approval workflows. There are links for viewing the details of approval history for this PO. Click the **View History** link to view the details of the original approval.

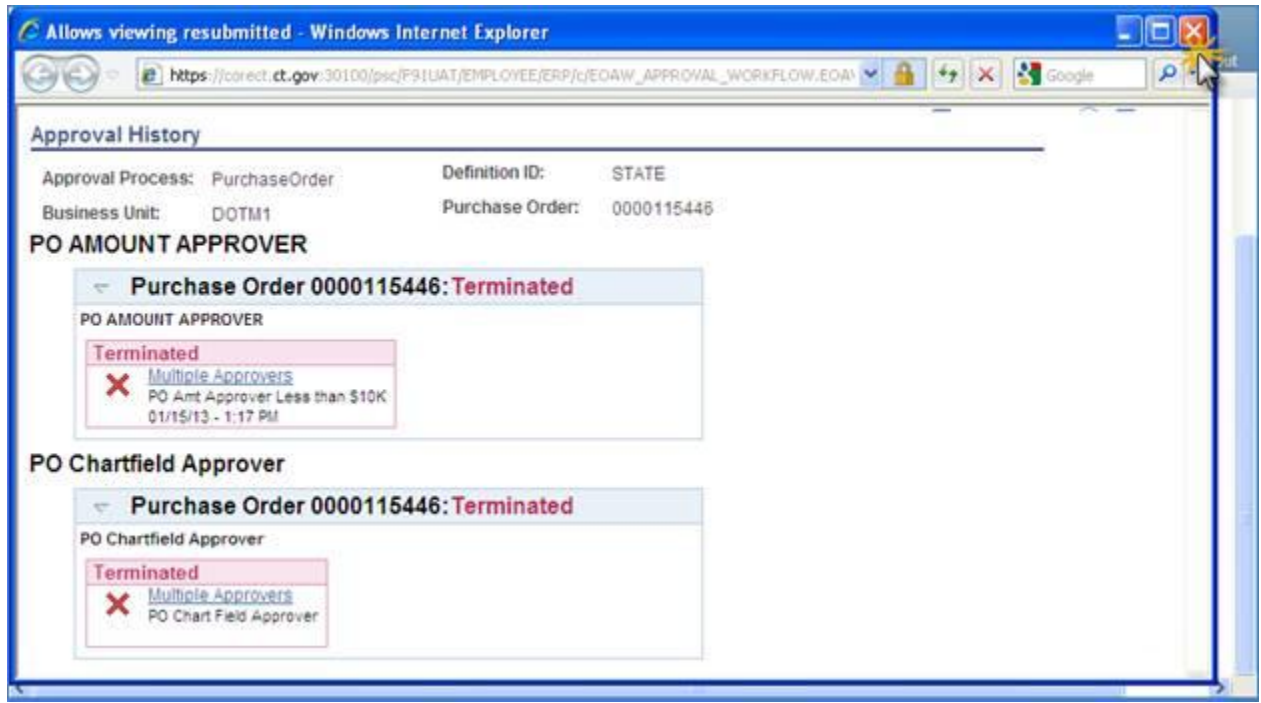

The Approval Page for the original approval displays in a new window. In this example the initial workflow was terminated on 1/15 with no approvals. This can occur when a buyer makes a change to a PO that restarts the approval process before any approvals have taken place. Click the  $\boxed{\times}$  to close the window. window.

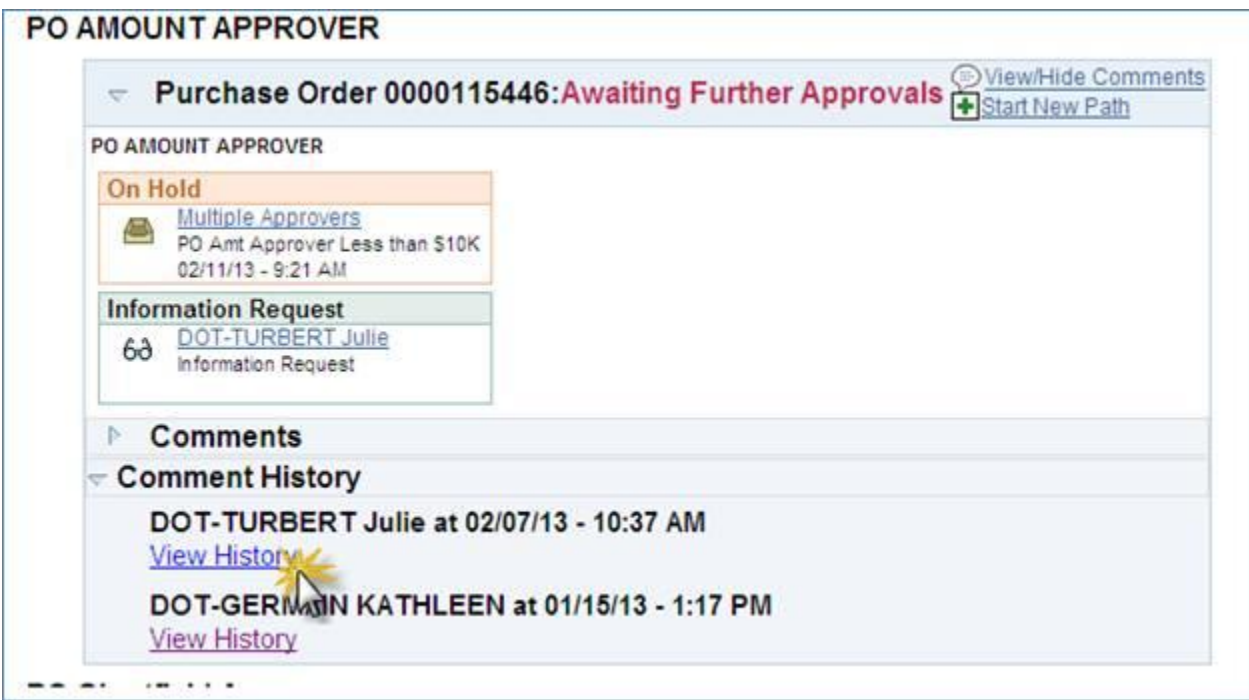

Click the **View History** link to view the details of the previous approval

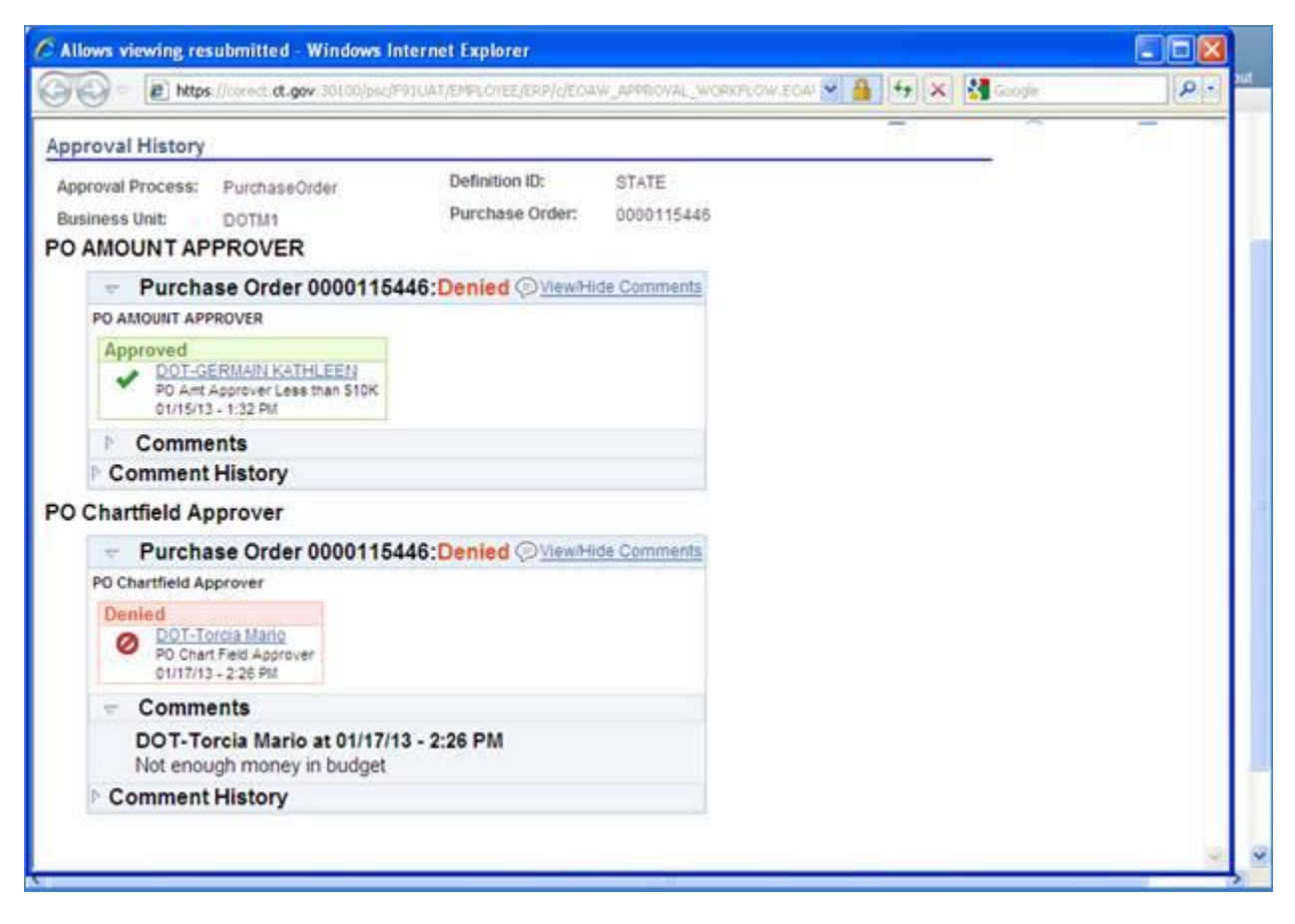

The history on the previous approval shows the **PO Amount** was approved on 1/15 and **PO Chartfield** was denied on 1/17.